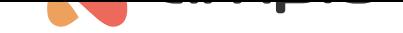

### Zmiana typu modułu

Numer dokumentu: PO-102 Wersja: 1.0 Data publikacji: 17 marca 2022

### **Wstęp**

Niektóre moduły mają możliwość zmiany typu przez instalatora przy użyciu Ampio Smart Home Konfigurator. W ten sposób posiadając moduł przekaźnikowy M-REL-8s można w prosty sposób zmienić jego przeznaczenie na moduł roletowy typu M-ROL-4s. Proces ten jest odwracalny.

Ponadto w niektórych modułach typu M-SERV-s lub M-REL-10s dostępna jest możliwość zmiany pojedynczych funkcji przekaźników. W ten sposób moduł z dziesięcioma przekaźnikami może sterować np. dwoma roletami i sześcioma gniazdami zasilania.

### **Zmiana całego urządzenia na inny typ**

Moduły, które umożliwiają zmianę typu całego urządzenia:

- M-REL-8s/MROL-4s (w wersji PCB 8)
- M-REL-2p/MROL-1p (w wersji PCB 9)
- M-REL-2s/MROL-1s (w wersji PCB 10)
- M-OC-4s/MRGBWOC-4s (w wersji PCB 11)

Zaczynamy od otworzenia aplikacji Ampio Smart Home Konfigurator. Na liście urządzeń zaznaczamy moduł, którego typ chcemy zmienić. Jeżeli moduł ma już zapisane warunki, należy usunąć wszystkie warunki w zakładce *Konfigurator urządzenia* i wysłać pustą listę warunków ponownie do urządzenia. Aby zmienić typ wchodzimy z głównego menu w *Urządzenie* a następnie *Zmień typ urządzenia*. Jeżeli funkcja jest niewidoczna w menu *Urządzenie* oznacza to, że moduł albo nie wspiera zmiany typu, albo niezbędna jest aktualizacja jego oprogramowania.

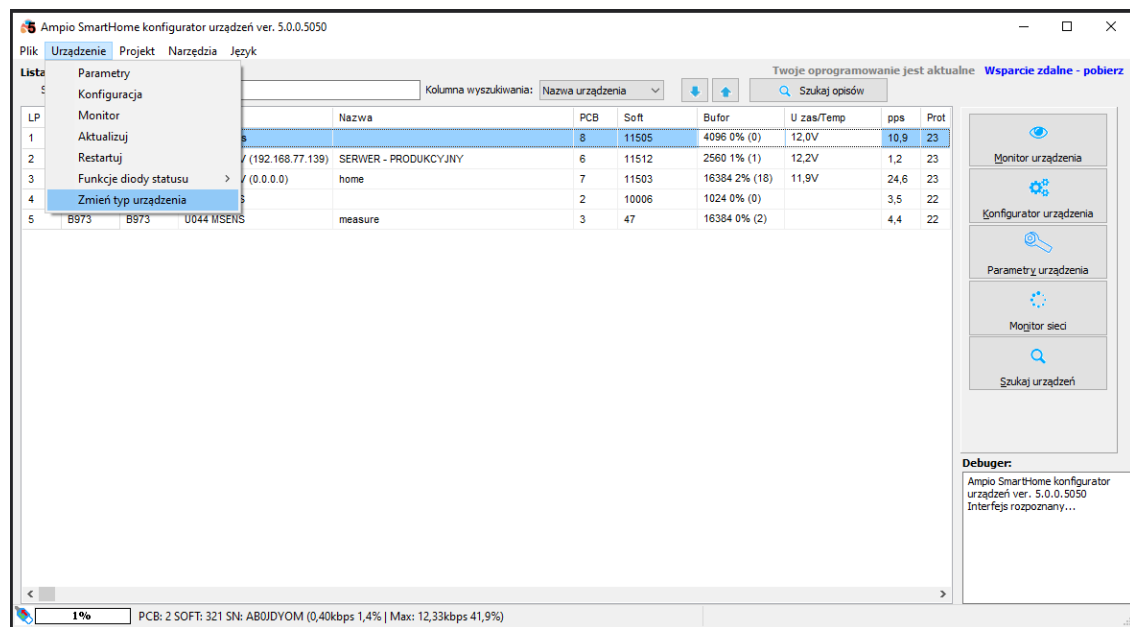

Z rozwijanej listy wybieramy typ na który chcemy zmienić urządzenie i wybieramy *Zmień*.

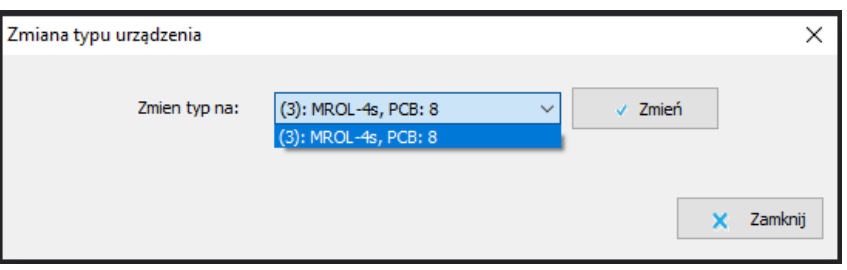

Po upływie kilku sekund otrzymamy komunikat o wykonanej zmianie typu. Następnie zamykamy okno i w głównym menu odświeżamy listę urządzeń poprzez wciśnięcie *Szukaj urządzeń*.

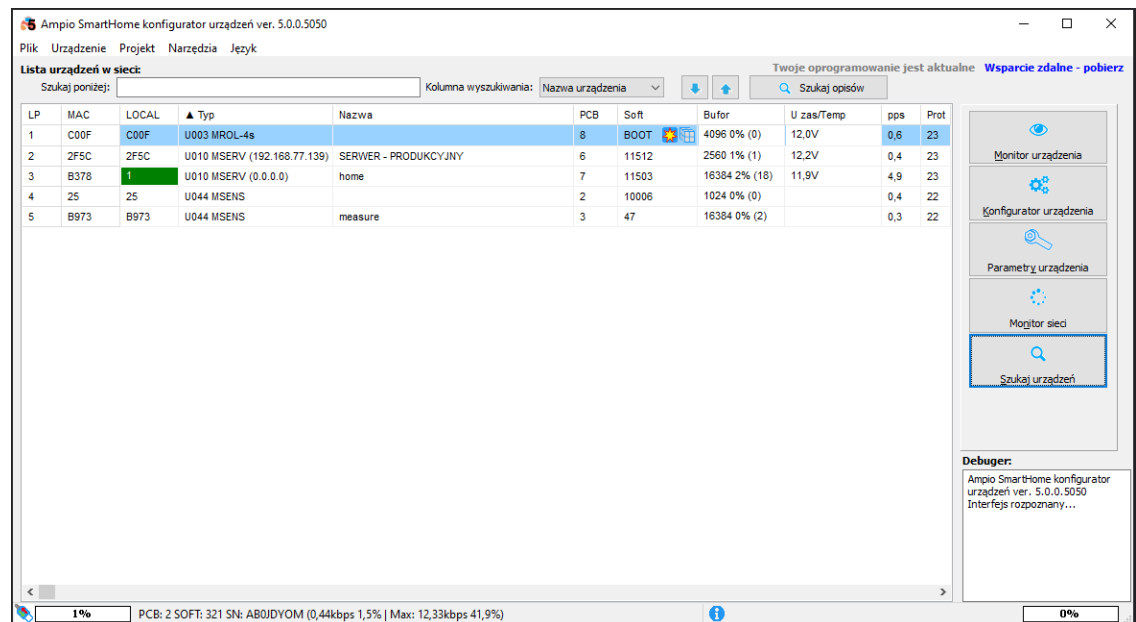

Do modułu należy jeszcze wgrać najnowsze oprogramowanie. Metody aktualizacji są opisane w poradniku: Aktualizacje manualne

Po wykonaniu aktualizacji moduł działa z nową funkcjonalnością.

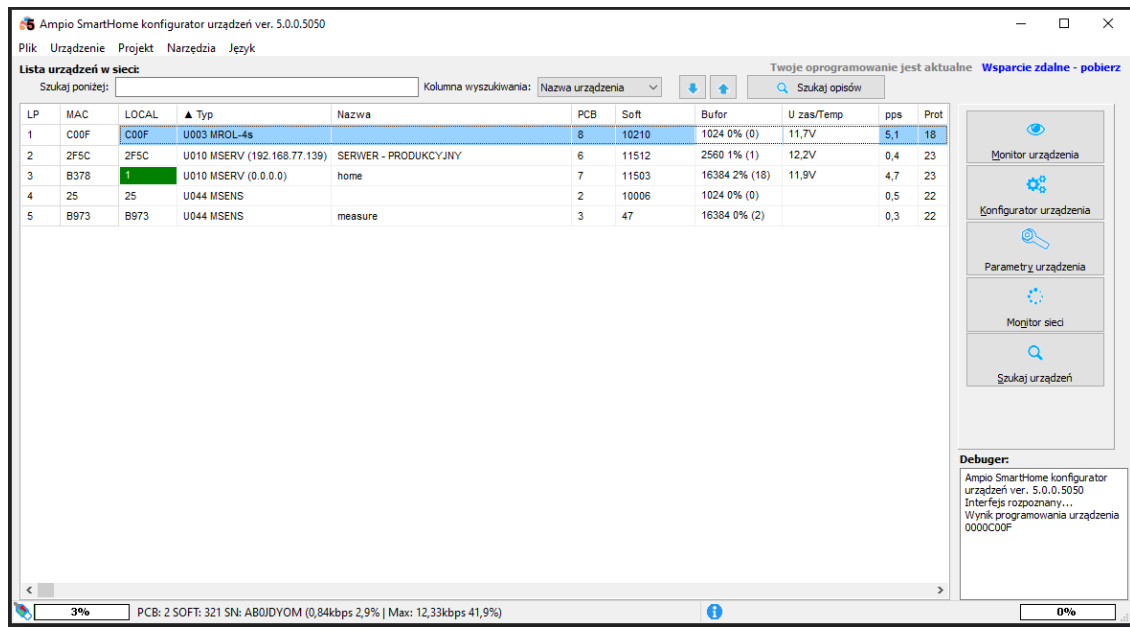

## **Zmiana pojedynczych przekaźników na inną funkcję**

Moduły, które umożliwiają zmianę funkcji pojedynczych przekaźników:

- M-SERV-s
- M-REL-10s
- M-REL-C4s

W głównym menu Ampio Smart Home Konfigurator zaznaczamy moduł, którego funkcjonalność chcemy edytować.

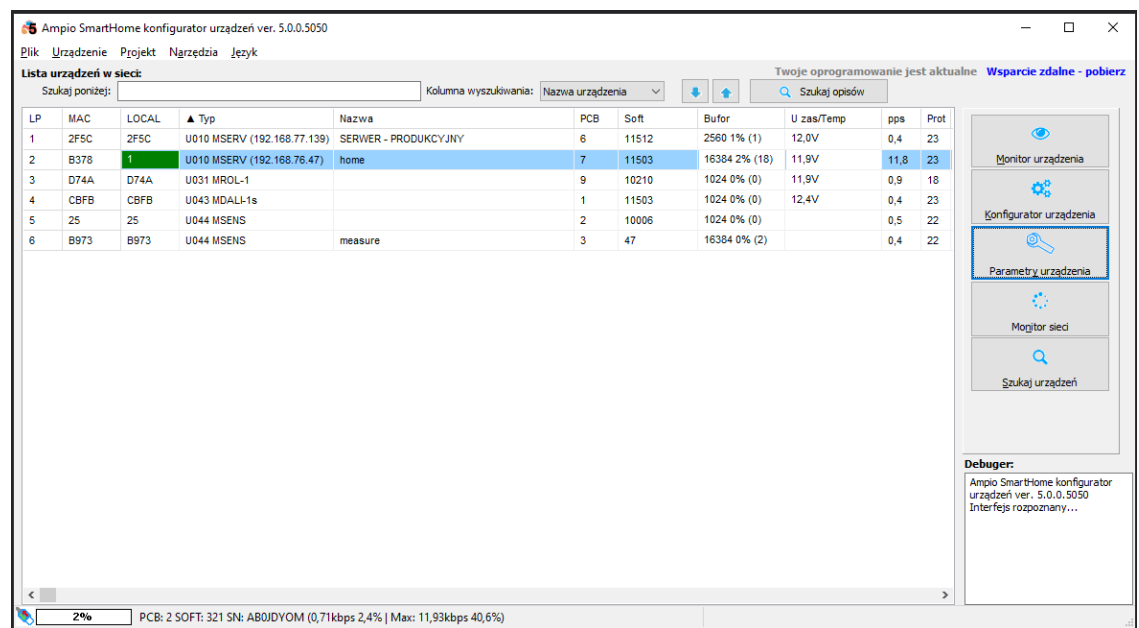

Wstępnie wchodzimy w *Parametry urządzenia*. Dla każdego wyjścia przekaźnikowego, możemy ustawić funkcję wyjścia roletowego. Wybieramy odpowiednią opcję z listy rozwijanej i zapisujemy poprzez wciśnięcie *Wyślij*.

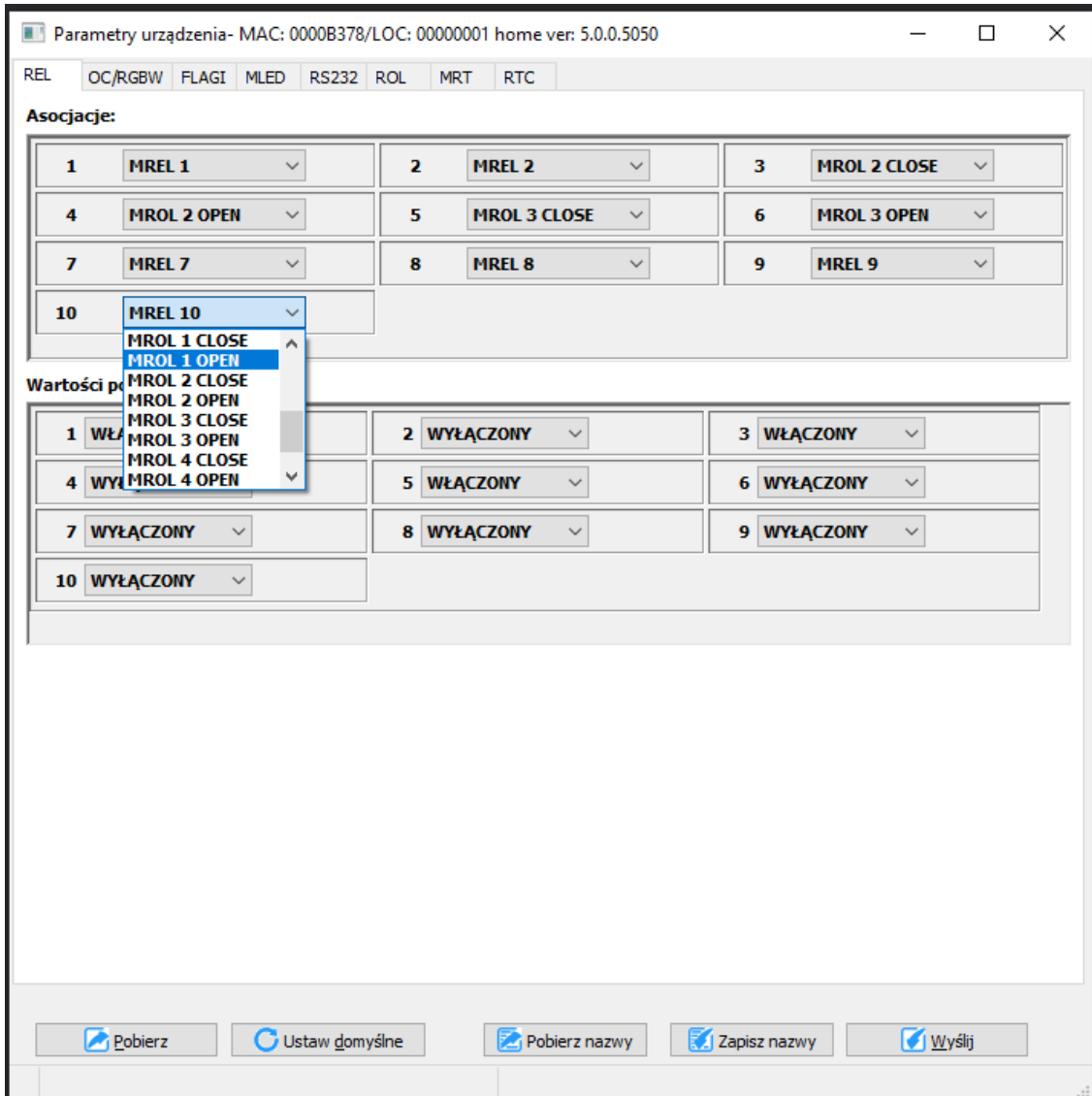

Od tego momentu możemy sterować odpowiednią roletą np. poprzez aplikację mobilną Ampio UNI.

# **Zmiana funkcjonalności poprzez wgranie licencji**

Czasami do rozszerzenia możliwości modułu wystarczy wgranie odpowiedniego klucza licencyjnego, który można zakupić. Na przykład jeżeli posiadamy moduł M-DOT-M6 z 2 ekranami przesuwnymi, wgranie odpowiedniej licencji rozszerzy jego funkcjonalność do 12 ekranów. Również moduł wyposażony w strefy grzewcze (M-SERV-s) można rozszerzyć w ten sposób. Liczbę stref możemy np. rozszerzyć z 4 do 32.

Aby wgrać nową licencję do modułu należy uruchomić Ampio Smart Home Konfigurator i zaznaczyć odpowiedni moduł na liście w menu głównym. Następnie należy wybrać *Urządzenie* i *Zarządzanie licencjami*.

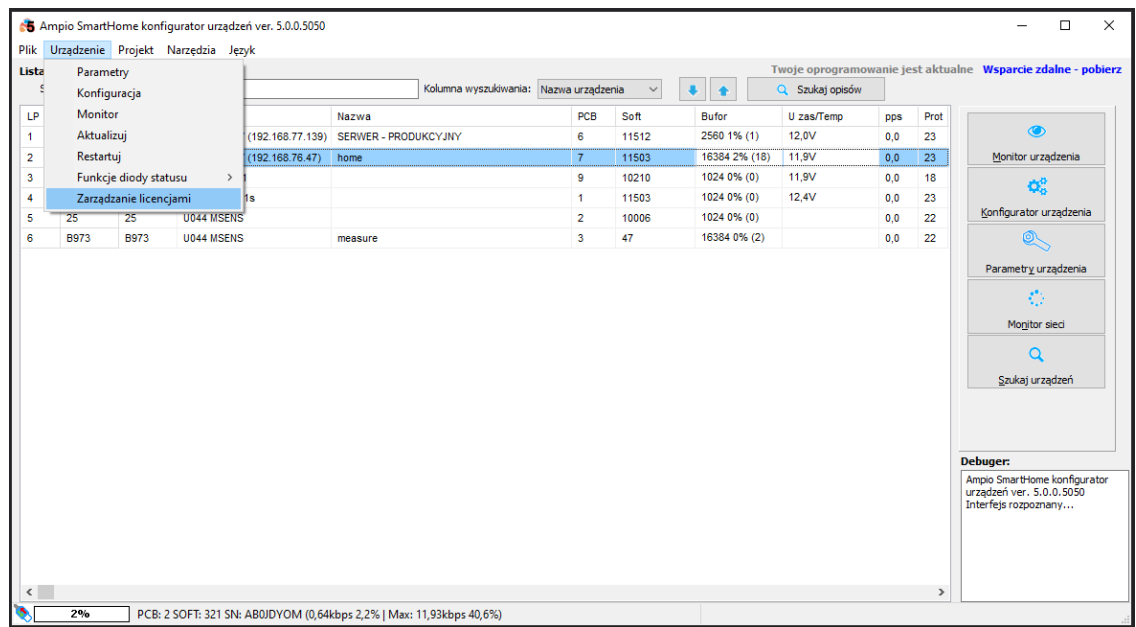

Tutaj wklejamy kod licencyjny i klikamy *Wyślij*. Jeżeli kod będzie niepoprawny, ukaże się odpowiedni komunikat.

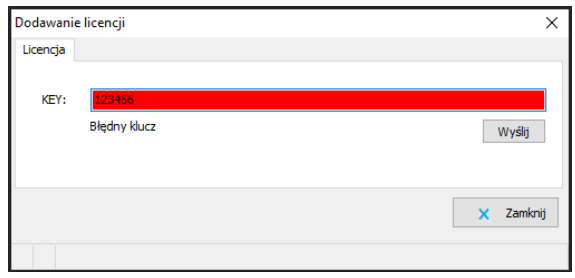

Po wysłaniu poprawnego kodu urządzenie zacznie wspierać rozszerzoną funkcjonalność.